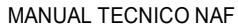

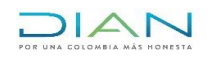

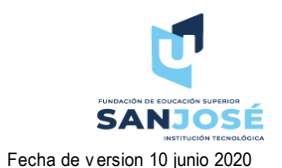

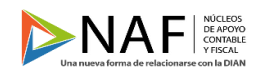

Codigo 001 Version 001 Elaborado por Cristian Forero y Marcela Ruales

Manual Técnico Orientación y acompañamiento en el diligenciamiento de las declaraciones de ICA

Autoridades Académicas Fundación de Educación Superior San José Facultad de Ciencias Económicas y Administrativas Programa Contaduría Pública

> DR. Francisco Alfonso Pareja González Fundador

ING. Carlos Francisco Pareja Figueroa Rector

> Wilson Javier Rincón Páez Coordinador del programa

ING. Raúl Salinas Silva

Director oficina de investigaciones

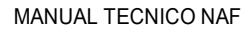

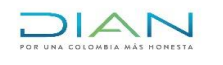

Version 001

Codigo 001

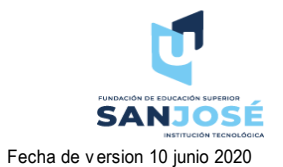

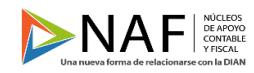

Elaborado por Cristian Forero y Marcela Ruales

# Manual Técnico Orientación y acompañamiento en el diligenciamiento de las declaraciones de ICA

# Tabla de contenido

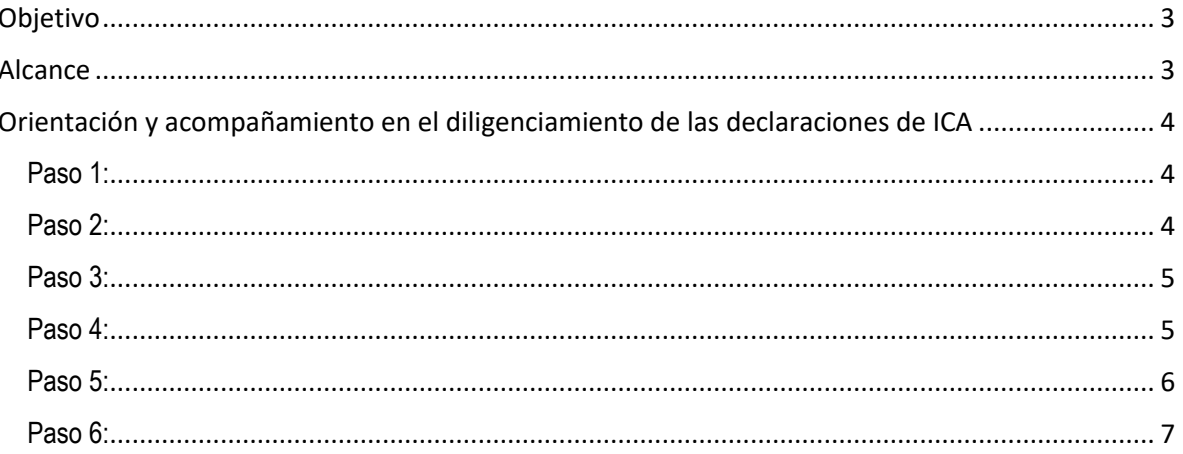

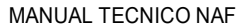

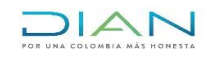

**SANJOSE** Fecha de v ersion 10 junio 2020

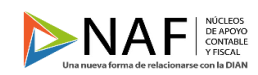

<span id="page-2-0"></span>Codigo 001 Version 001 Fecha de version 10 junio 2020 Elaborado por Cristian Forero y Marcela Ruales

### **Objetivo**

Enfocar a los estudiantes de la Fundación de educación superior San José, al servicio de la ciudadanía asesorando con los conocimientos adquiridos sobre el manejo de los tributos del país y todo aquello relacionado con el área contable y asesorar de manera gratuita desde el consultorio de los núcleos de apoyo contable y fiscal de acuerdo a la regulación normativa y de igual manera asistirles en el correcto uso de los servicios en línea dispuestos por la U.A.E. Dirección de Impuestos y Aduanas Nacionales DIAN.

#### **Alcance**

<span id="page-2-1"></span>Por medio de este manual queremos brindar orientación a las personas que se encuentren atendiendo presencialmente a las personas naturales y jurídicas que llegan al consultorio NAF. Hemos empleado el conocimiento adquirido a lo largo de la carrera de contaduría pública, hemos realizado las respectivas investigaciones para poder diseñar estos manuales técnicos, y que estos sean de gran ayuda para las NAF y la Fundación de Educación Superior San José.

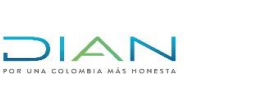

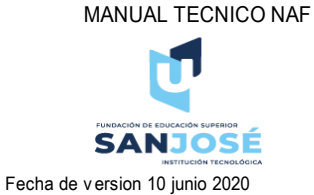

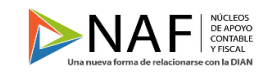

Codigo 001 Version 001 Fecha de version 10 junio 2020 Elaborado por Cristian Forero y Marcela Ruales

#### <span id="page-3-0"></span>**Orientación y acompañamiento en el diligenciamiento de las declaraciones de ICA**

Como es de conocimiento de las personas que han sido designadas para atender al usuario en el consultorio de las NAF, el ICA es un impuesto distrital, en este caso vamos a ver el paso a paso de por donde se debe hacer su diligenciamiento. Antes de empezar es necesario haber realizado los trámites de registro en la oficina virtual de la secretaria de hacienda para poder acceder a la plataforma, cuyos pasos se pueden encontrar en el siguiente link: [https://www.shd.gov.co/shd/sites/default/files/files/instructivo-oficina-virtual.pdf.](https://www.shd.gov.co/shd/sites/default/files/files/instructivo-oficina-virtual.pdf) En caso de ya tener el usuario en la oficina virtual de la secretaria de hacienda, vamos a seguir el procedimiento:

<span id="page-3-1"></span>Paso 1:

<http://www.shd.gov.co/shd/>

Ingresar a la página de la secretaria de Hacienda y dar click en oficina virtual:

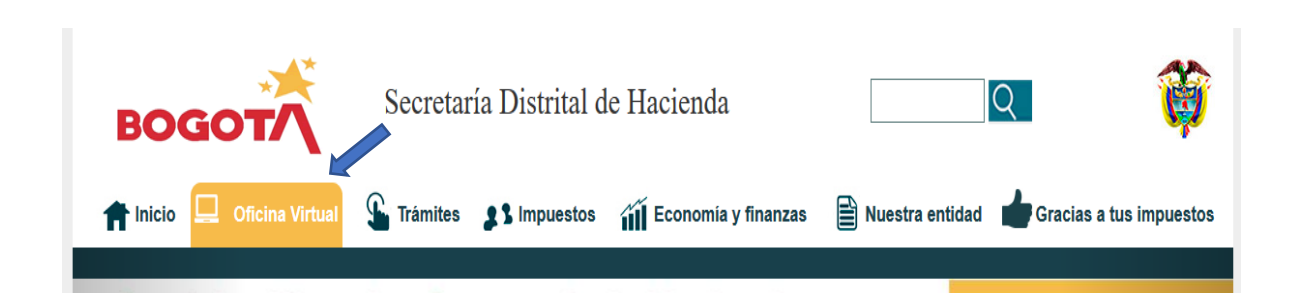

## <span id="page-3-2"></span>Paso 2:

Una vez demos click en oficina virtual vamos a diligenciar los datos del usuario para el ingreso:

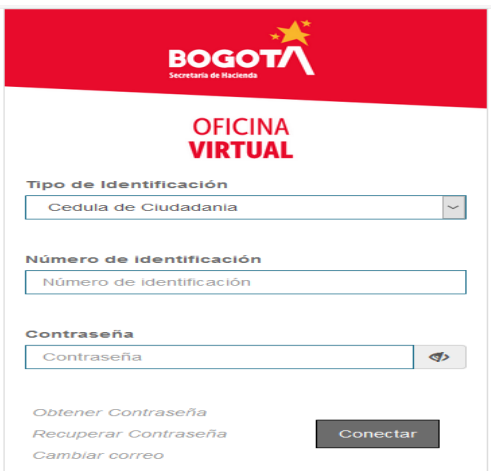

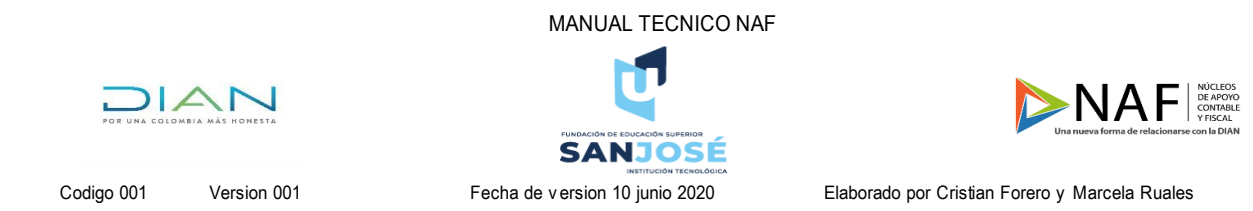

<span id="page-4-0"></span>Paso 3:

Una vez estemos dentro de la plataforma daremos click en el panel de la izquierda en "Mis impuestos" (1) y luego click en "industria y comercio" (2) como se muestra en la imagen:

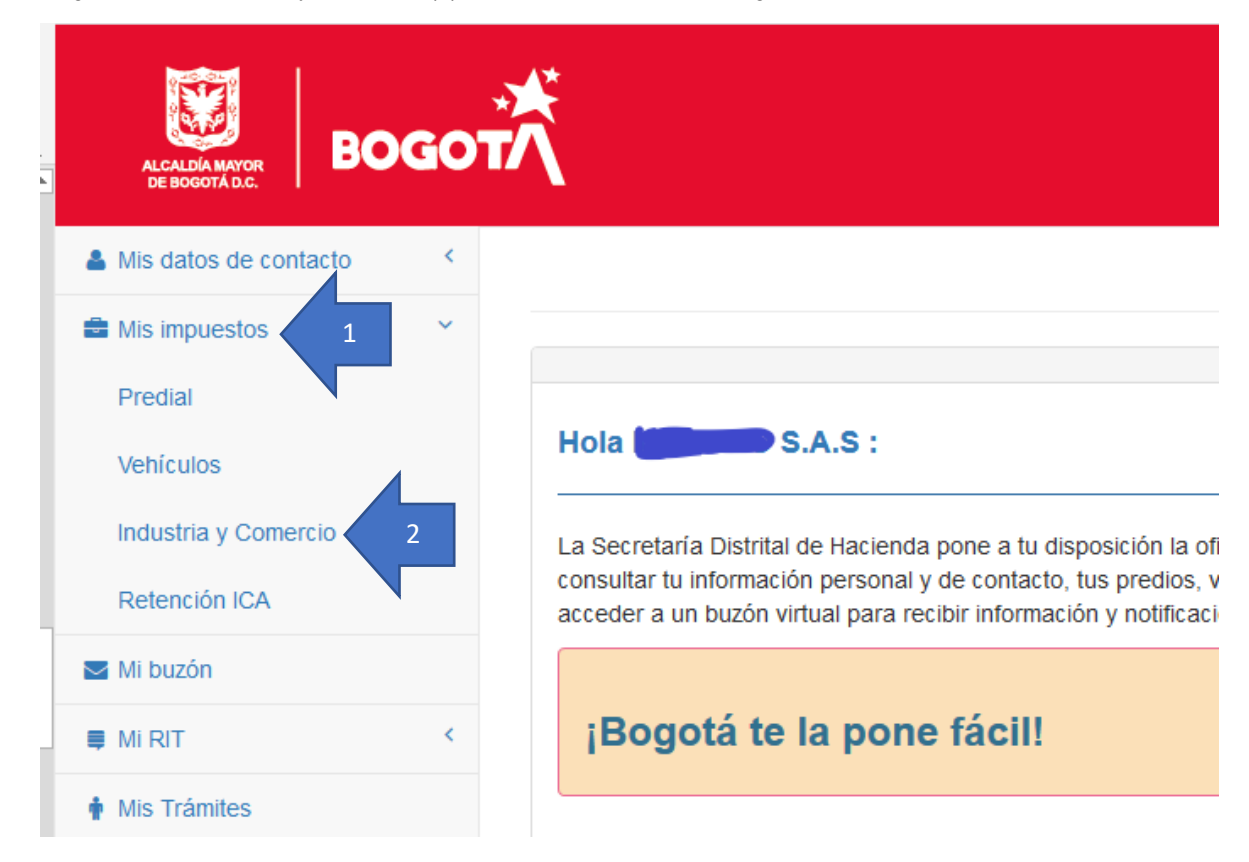

Al dar click en la opción "industria y comercio" nos van a aparecer tres opciones. En la primera "Actividades registradas" podemos consultar las actividades económicas y el código CIIU de las registradas por la empresa. En la segunda opción "declarar y pagar en 3 pasos" es donde podremos diligenciar el formulario. Y la tercera opción es "consultar pagos y/o declaraciones presentadas" en la que encontraremos el historial de las declaraciones de ICA y podremos descargar tanto las declaraciones como los recibos de pago. Para diligenciar el formulario daremos click en "Declarar y pagar en 3 pasos".

<span id="page-4-1"></span>Paso 4:

Al dar click en "Declarar y pagar en 3 pasos" nos aparecen tres opciones en orden como se muestra en la imagen, daremos click en la 1. Liquidar impuesto:

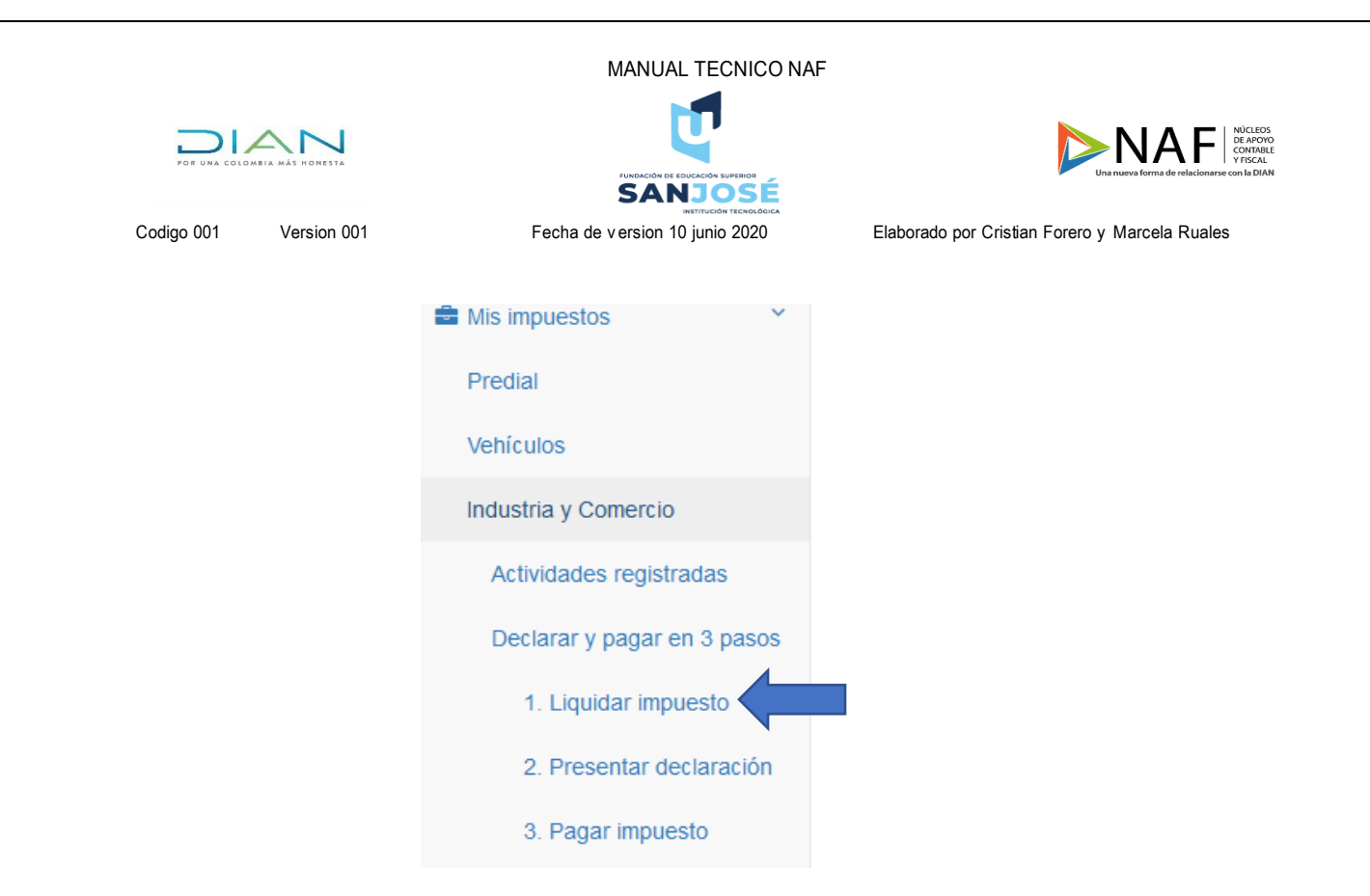

#### <span id="page-5-0"></span>Paso 5:

Vamos a ser redireccionados a una nueva ventada en donde diligenciaremos los datos que nos solicitan, entre los cuales se encuentran numero de documento, periodo y el tipo de declaración (inicial, corrección):

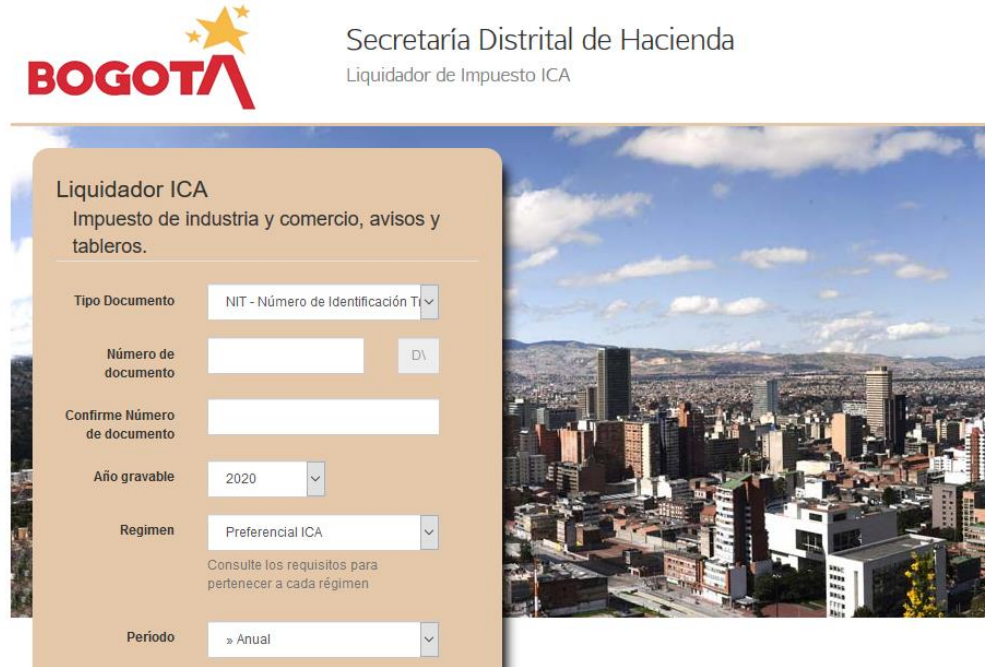

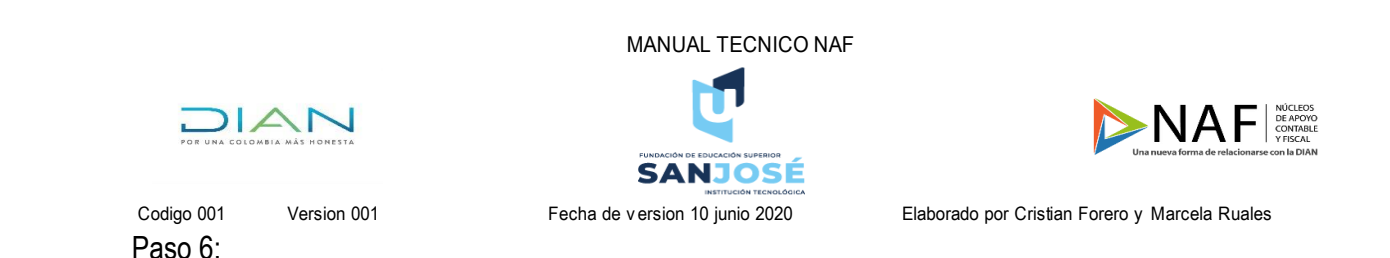

<span id="page-6-0"></span>Seremos direccionados a una nueva ventana en la que daremos continuar, después encontraremos el formulario, el cual vamos a diligenciar con los datos de la liquidación realizada, al final daremos click en Generar declaración para firma digital o electrónica y con esto guardaremos el formulario, el cual podremos encontrar para firmarlo en la oficina virtual en la opción de industria y comercio 2. Presentar declaración

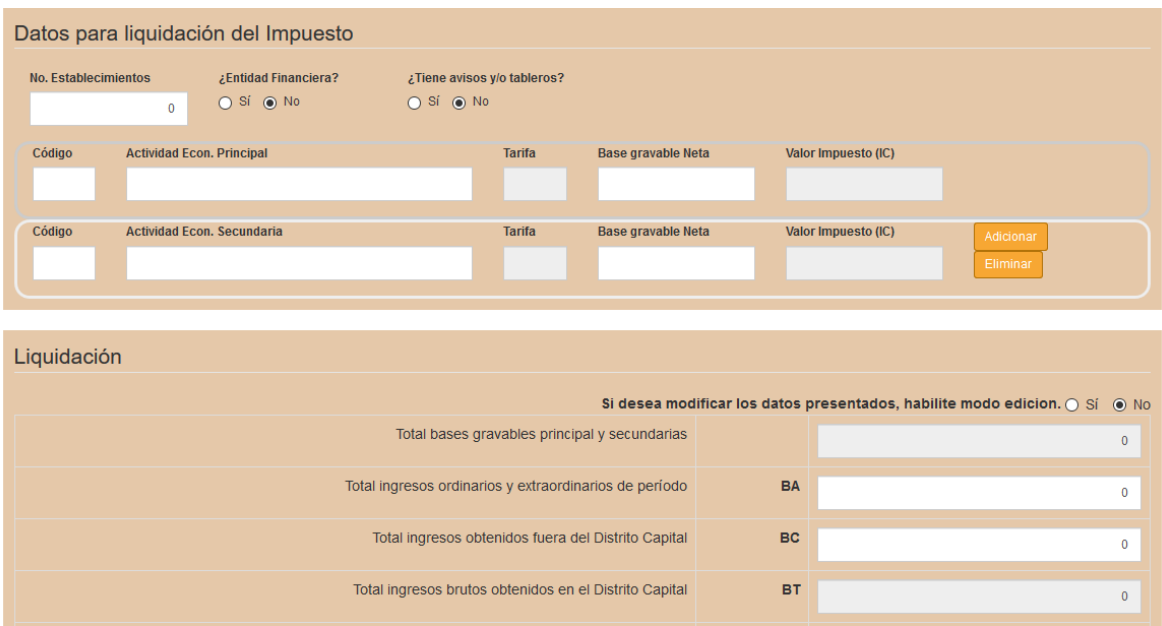